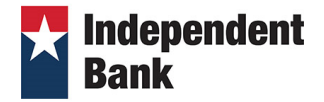

## **FIRST TIME LOGIN WITH TOKEN INSTRUCTIONS**

**Step 1:** Go to [www.ibtx.com](http://www.ibtx.com/) and click on **Online Banking** and select **First Time User** from the list.

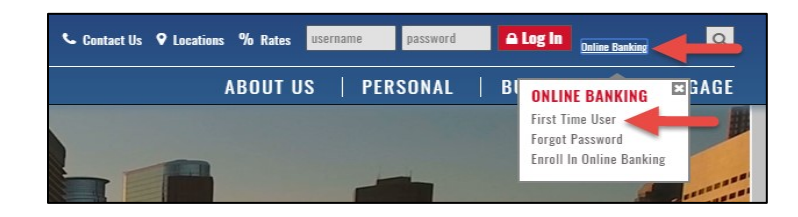

## **Step 2:** Enter your Login ID and click **Submit**.

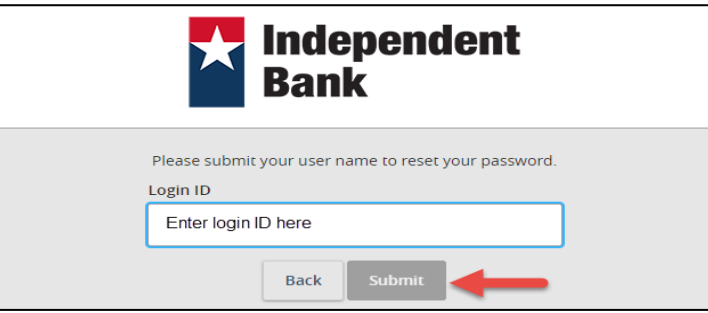

**Step 3:** You have been assigned a secure Verisign Token credential. You will be prompted to enter **2 sequential Verisign Token Codes** for your first login. Subsequent logins will only require 1 Token code.

Depending on your type of Token, follow the directions below:

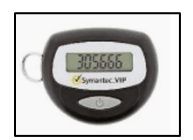

## **Hard Token**

- o Push the button on the device to get your first Token code.
- o Enter the Token code in Box #1 on the OLB screen.
- o Wait for the Token screen to go dark (about 25 seconds).
- o Push the button on the device to get a SECOND Token code.
- o Enter the SECOND Token code into Box #2 on the OLB screen as shown below.
- o Click **Submit.**

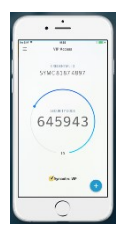

## **Soft Token**

- o Open the VIP Access application on your mobile device.
- o Enter the Token code in Box #1 on the OLB screen as shown below.
- o Wait for the Token code to refresh, displaying a new Token code.
- o Enter the new Token code in Box #2 on the OLB screen as shown below.
- o Click **Submit**.

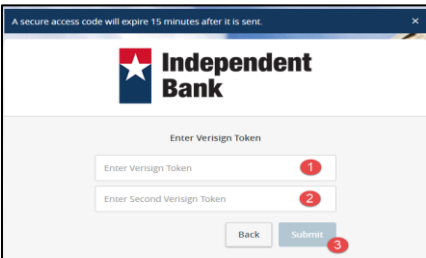

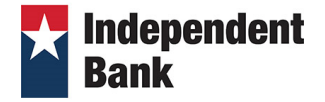

**Step 4:** Verify your profile information and make any necessary changes. Any fields that have an asterisk (\*) next to them are required. Click **Submit Profile**.

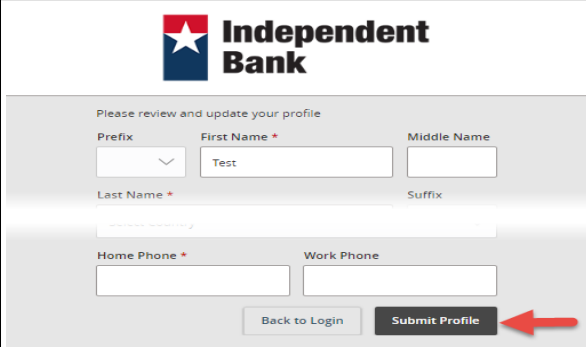

**Step 5:** Create a new password by following the password requirements shown on the screen. Click **Submit.**

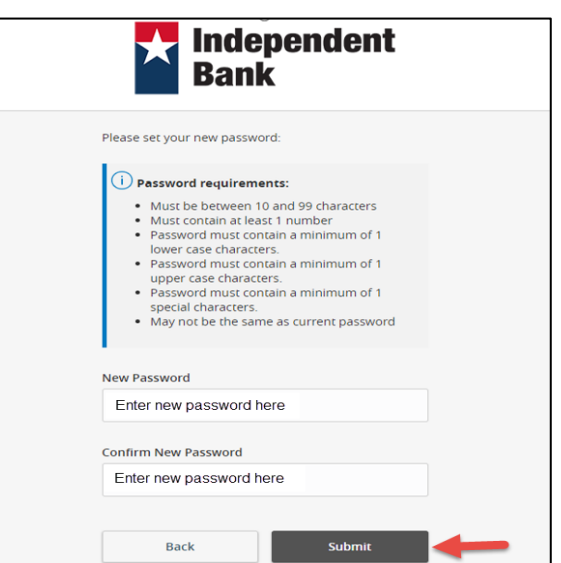

**Step 6:** You will then see the Online Banking Agreement. Make sure to read through the agreement and click **I Accept** to continue.

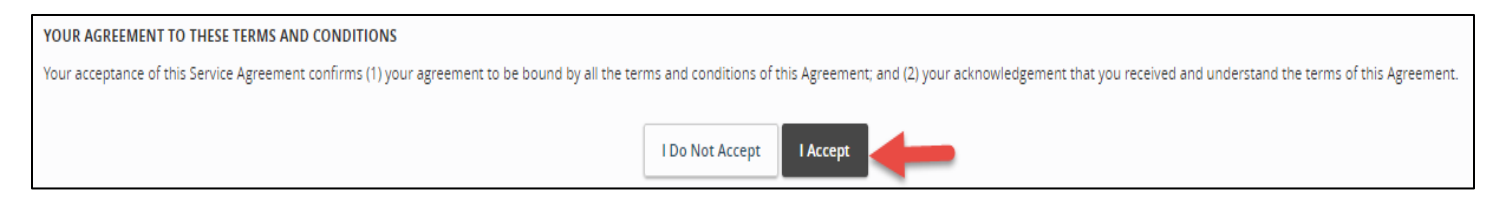

Once you have successfully logged in, you will see all accounts attached to your Online Banking profile, including balances and a masked account number.

Welcome to Independent Bank's Online Banking system. If you have any questions, please call Treasury Support at 833.635.9291 or email treasury.support@ibtx.com.